# Training Walkthroughs for LANIER Multifunctional Products

# SCAN TO EMAIL

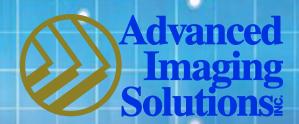

Document technology made easy

Presented by
Marlene Miller
Product Training Specialist

## **SCANNING**

Select the Scanner button on left side of panel.

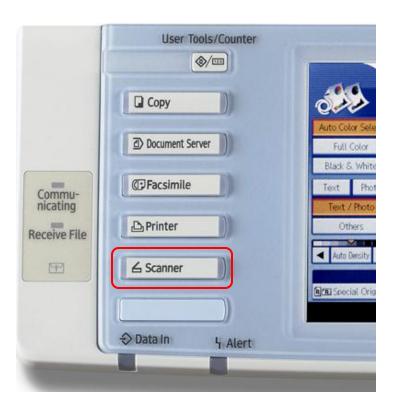

### **Scan to Email:**

- Make sure the Email tab is high-lighted.
- Place document(s) in document feeder or on platen glass.
- Select recipient(s); multiple recipients can be selected, up to 25.

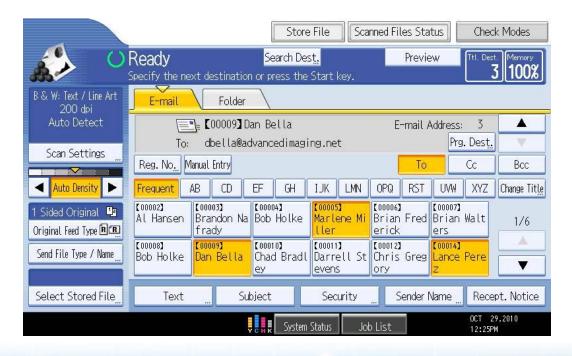

**TEXT:** Select this feature to add a body of text to your email attachment.

**SUBJECT:** Select this feature to type in a subject line for the recipient to see before opening up email.

**SENDER NAME:** Most models will require a sender name. Select this feature to be able to select your name as the sender.

**RECEPT NOTICE:** By selecting this feature, when the recipient(s) open up your email, it will ask them to respond back to you, confirming that they received it and read it.

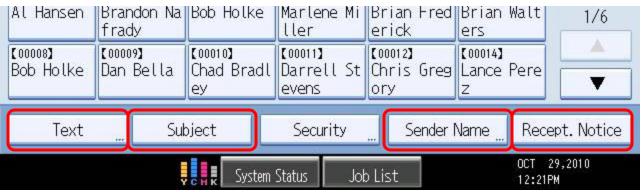

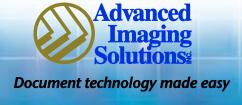

At this point, determine if your document is two-sided. If it is, select Ready the '1-sided Original' button on left side Set original and specify destination B & W: Text / Line Art of screen. E-mail Folder 200 dpi Auto Detect Select '2 Sided Original' Scan Settings Reg. No. | Manual Entry Select OK ■ Auto Density Frequent AB [00002] [00003] 1 Sided Original 🛂 Original Feed Type Al Hansen Brandon Na Original Feed Type 🖪 🖪 frady Select item. ►Original Orientation [80000] [00009] Send File Type / Name Bob Holke Dan Bella RR Stamp ►Original Settings Select Stored File Subi Text 1 Sided Original 2 Sided Original Batch ▶Page Opening Orientation SADE Top to Top Top to Bottom 1/2 3/4 ▶Last Page 1 Side 2 Sides Select 'OK' Divide OCT 29,2010 System Status

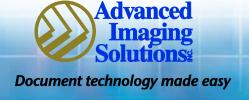

### **Send File Type/Name:**

File Name
File Format: JPEG,
TIFF, PDF

\*This is optional, default is generally PDF.

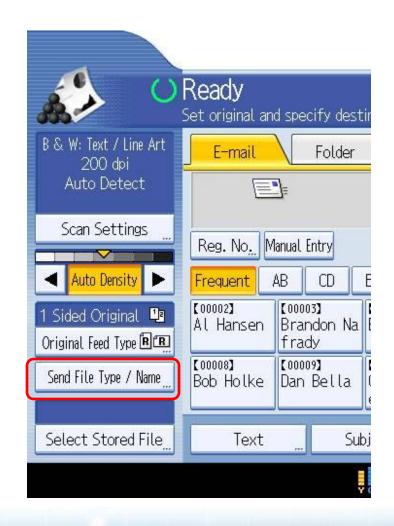

 Generally your device will be defaulted to 'PDF', which transmits as a much smaller file.

**SINGLE PAGE:** Will send a 10 page document as 10 attachments.

**MULTI PAGE:** Will send a 10 page document as 1 attachement.

- In order to scan a photo in JPEG format you will have to make sure that you select 'PHOTO' in the 'SCAN SETTING' function, in the Scan Type tab. (page 8)
- File Name: By selecting this allows you to name your file before it reaches your Email or Folder.
- Select OK

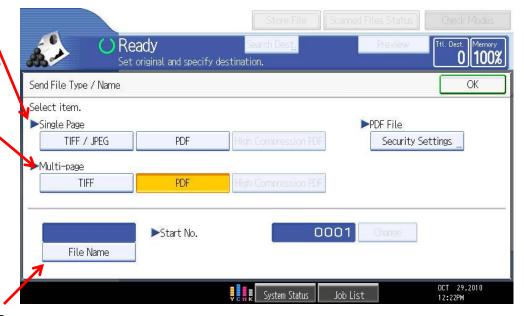

### Scan Settings:

- Scan Type
- Resolution
- Scan Size
- Edit

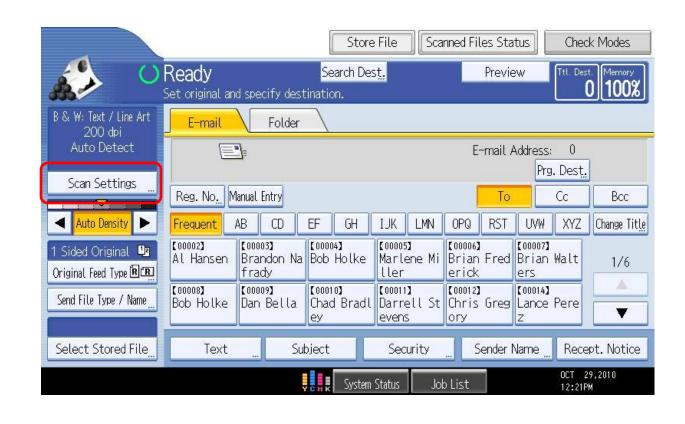

### **Scan Type:**

This screen is where you will select to scan in color.

If you are scanning a photo, in order to scan it in JPEG format, this is where you need to select a type of photo: i.e. glossy, text/photo, or b/w etc

Select OK

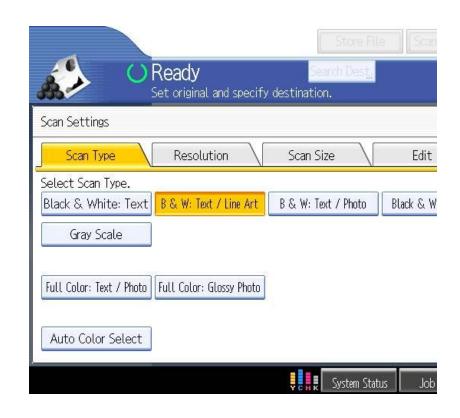

### **Resolution:**

Generally the dpi is defaulted at 200. Anything higher than this will create a much larger file size.

**NOTE:** Scanning a photo or any document with an image, scanning in a higher resolution is recommended.

Select OK

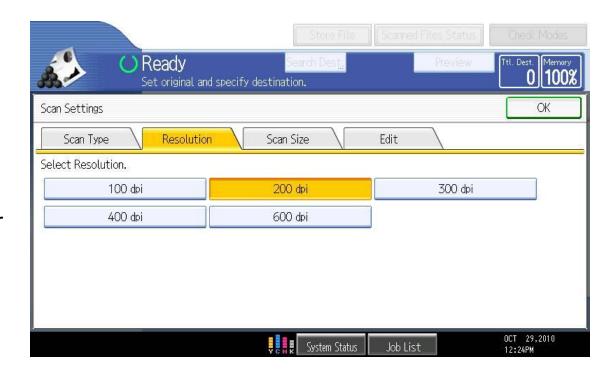

### Scan Size

- Auto Detect is set as the default.
- If you have a photo, or anything other then the regular paper sizes you can choose 'CUSTOM SIZE' and set the size you need.
- Select OK

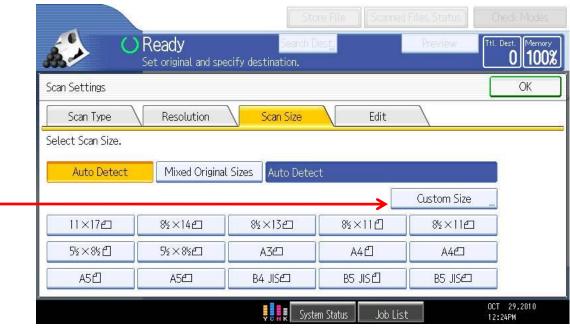

- Once all your selections have been selected you are ready to start your scan job.
- Making sure your document(s) are in the document feeder or on the platen glass-you are ready to press the green START button.

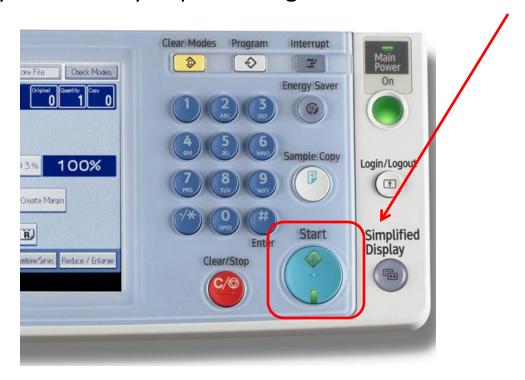

# **Scanning**

There are several ways to confirm that the scanning job is complete:

- 1. In the upper right hand corner you will see a box called Memory, with a percentage number. It should almost immediately go back to 100%.
- 2. The other way to check is to select 'Scanned Files Status' button at the top of the screen. The last scanned job will appear at the top of the list.

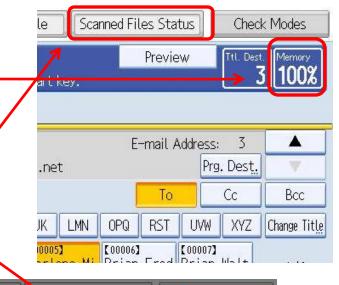

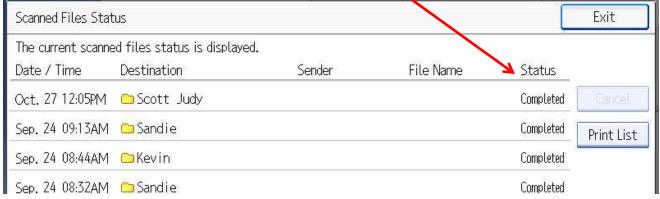